# **การใช้งาน Canva**

1. เข้าโปรแกรมเว็บเบราว์เซอร์และเข้าเว็บ [http://canva.com](http://canva.com/) จะพบหน้าเว็บไซต์ดังภาพด้านล่าง ซึ่ง ประกอบด้วยเมนูดังนี้ หมายเลข 1) ปุ่มสำหรับสมัครสมาชิกใหม่ 2) ปุ่มสำหรับเข้าระบบในกรณีเป็นสมาชิกอยู่แล้ว 3) เข้าใช้งานระบบโดยโซเชียลออเทน 4) สมัครสมาชิกผ่านอีเมล์ 5) ลงชื่อเข้าใช้งาน

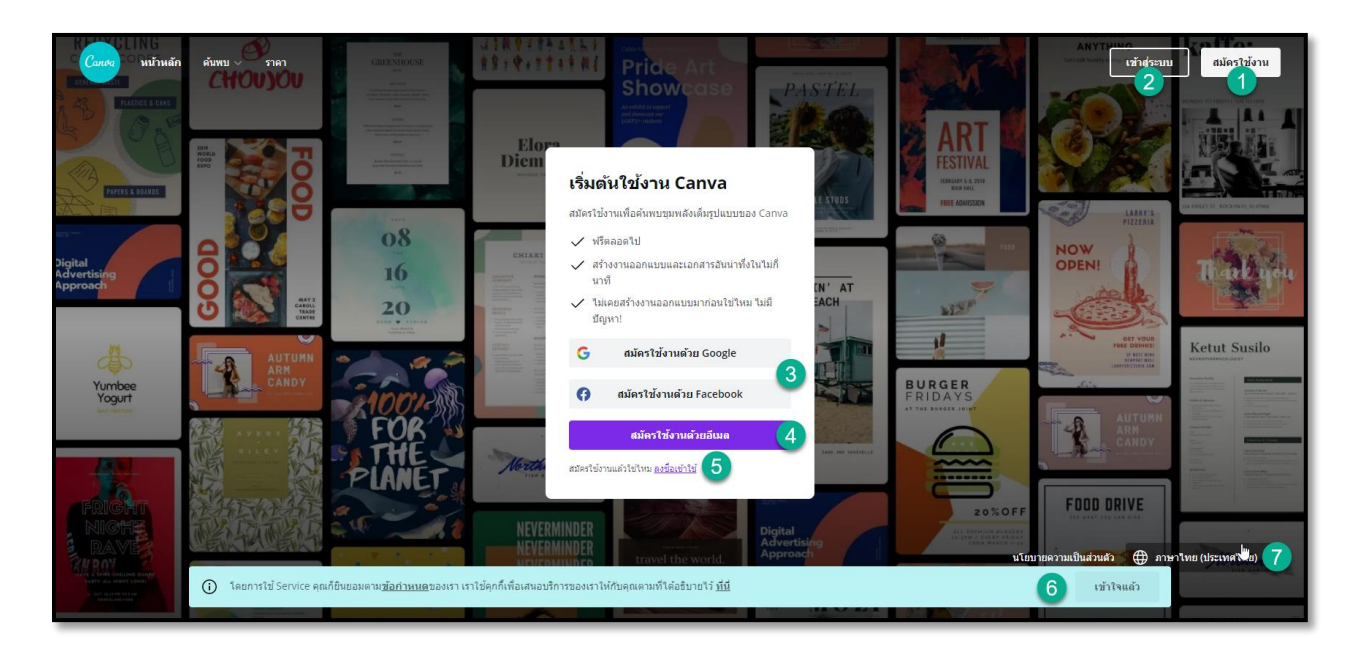

2. เมื่อสมัครสมาชิกเรียบร้อยและทำการเข้าระบบแล้ว จะปรากฏหน้าดังภาพด้านล่าง ซึ่งประกอบด้วยเมนูดังนี้ หมายเลข 1) เกี่ยวกับข้อมูลผู้ใช้งาน 2) เมนูหลัก 3) เมนูสำหรับจัดการข้อมูลส่วนตัว 4) รายละเอียดผู้ใช้งาน

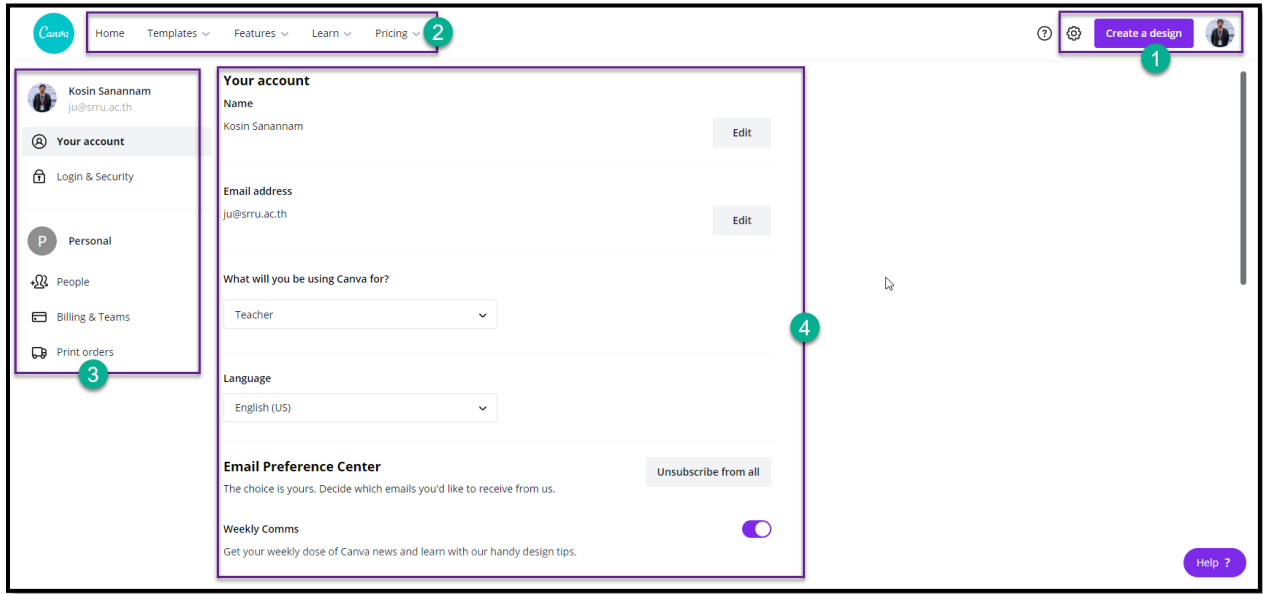

3. เมนูสำหรับผู้ใช้งาน

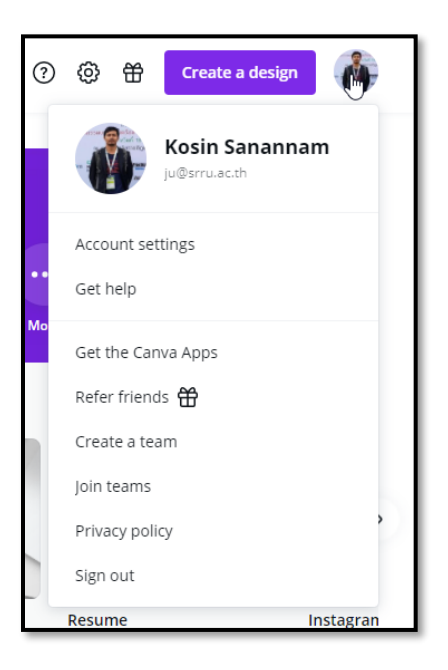

4. เมนู Home (หน้าแรก) มีดังนี้ หมายเลข 1) ช่องค้นหา 2) เมนูสำหรับทำงาน 3) เทมเพลต 4) รายการที่ค้นหา

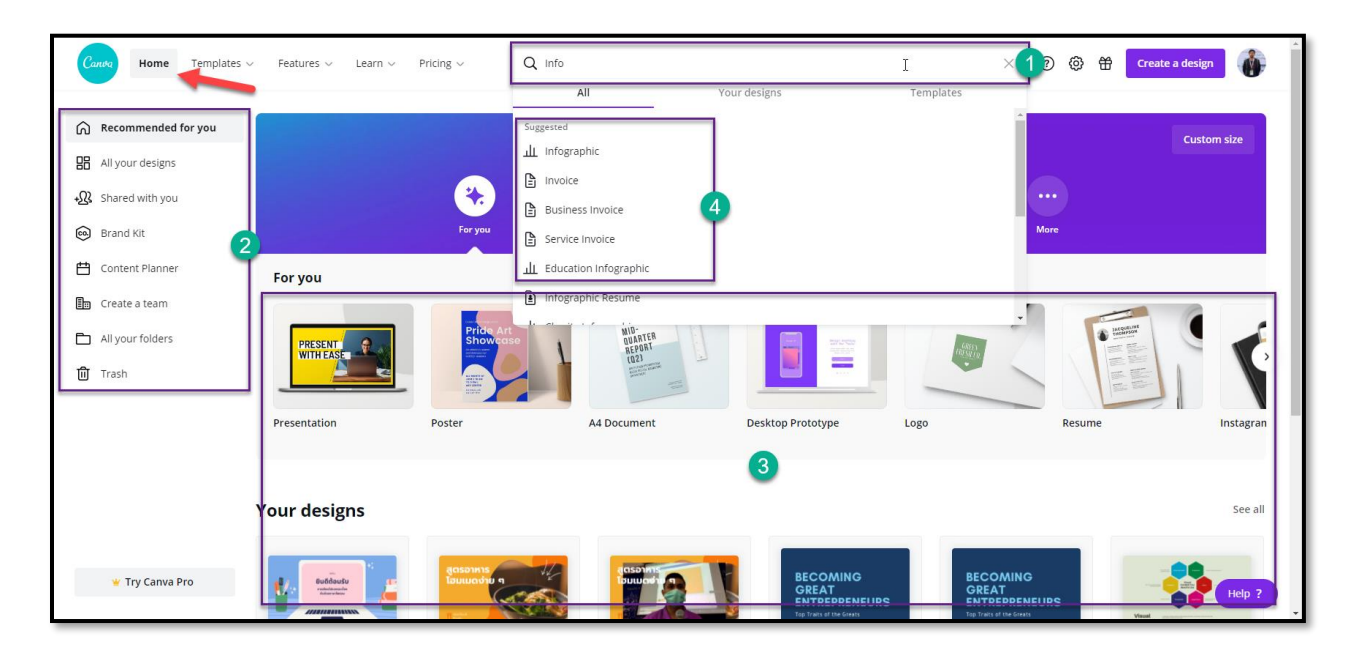

### 5. รายการเทมเพลตที่มีให้เลือกใช้งาน

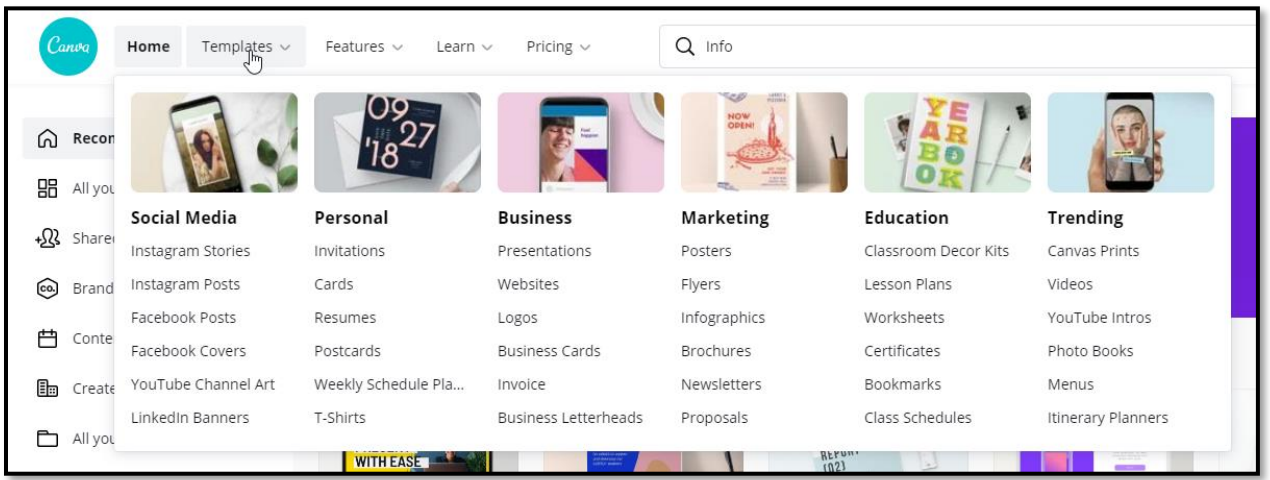

6. รายการงานที่สร้างไว้

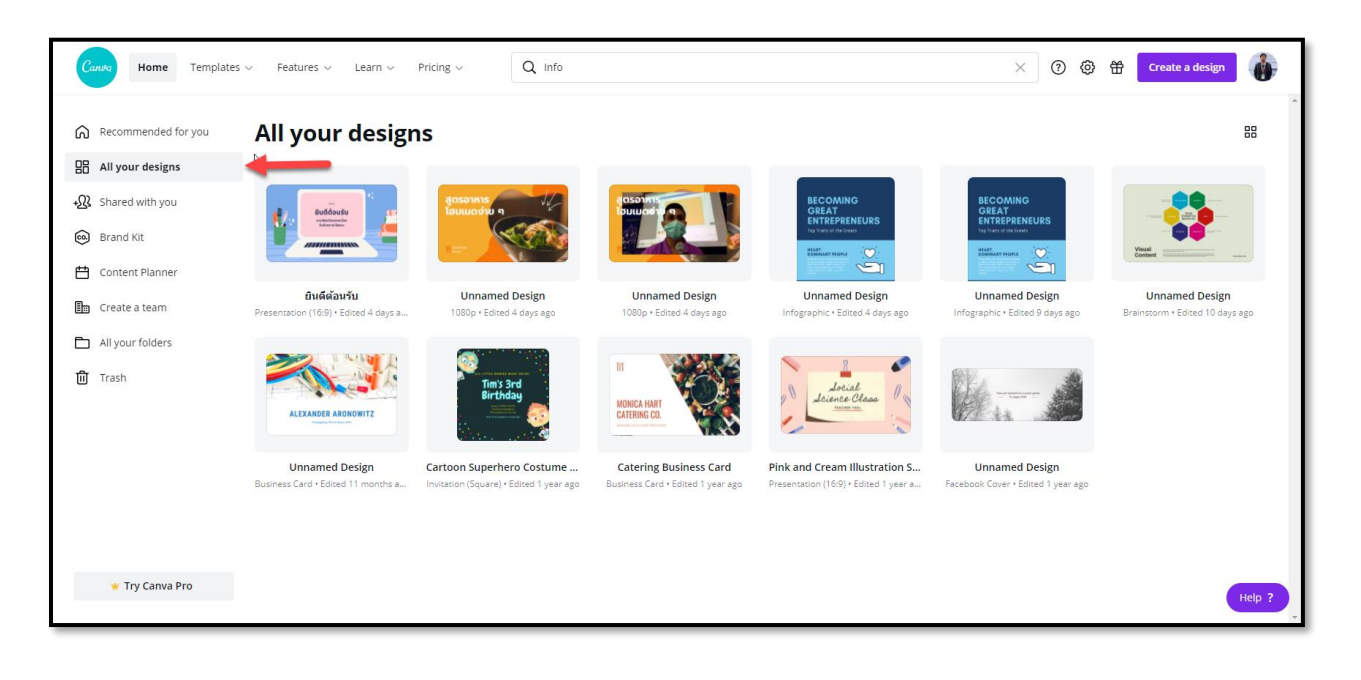

# 7. รายการที่มีการใช้งานหรือทำงานร่วมกัน

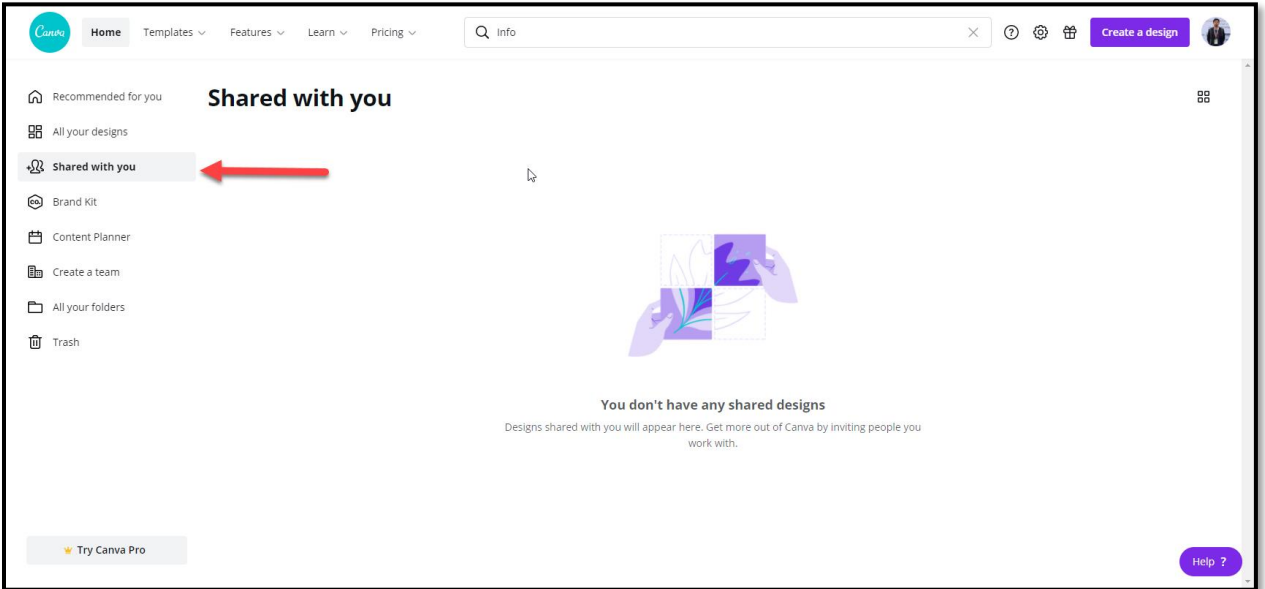

8. ข้อมูลเกี่ยวกับผลิตภัณฑ์

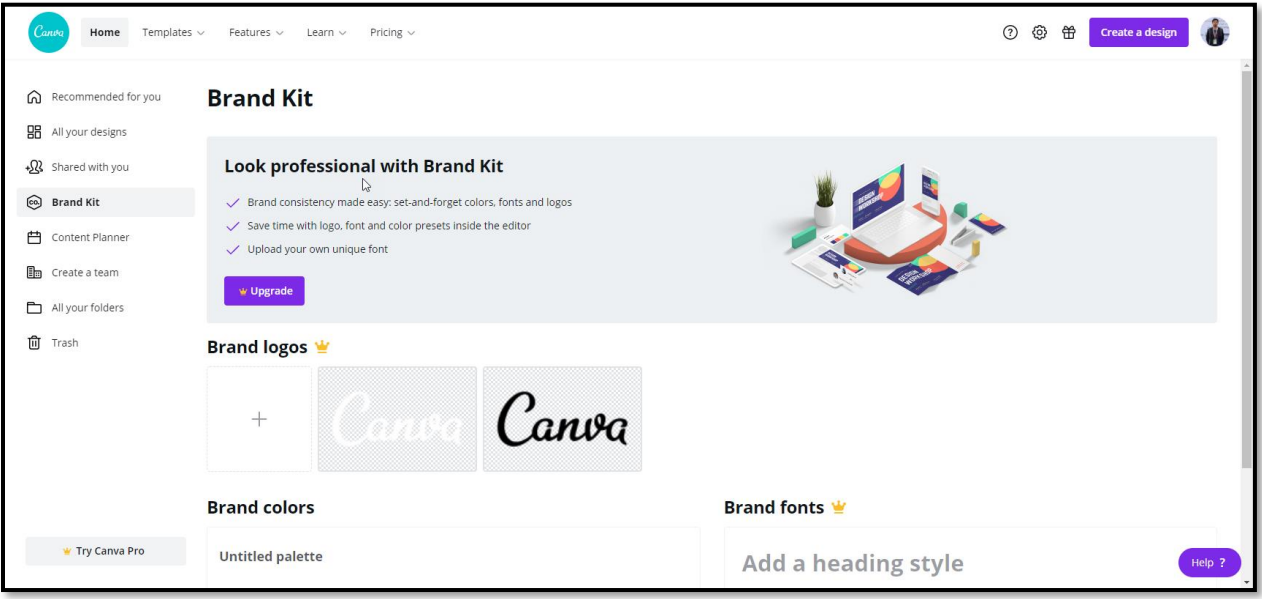

### 9. แก้ไขชื่อทีมทำงาน

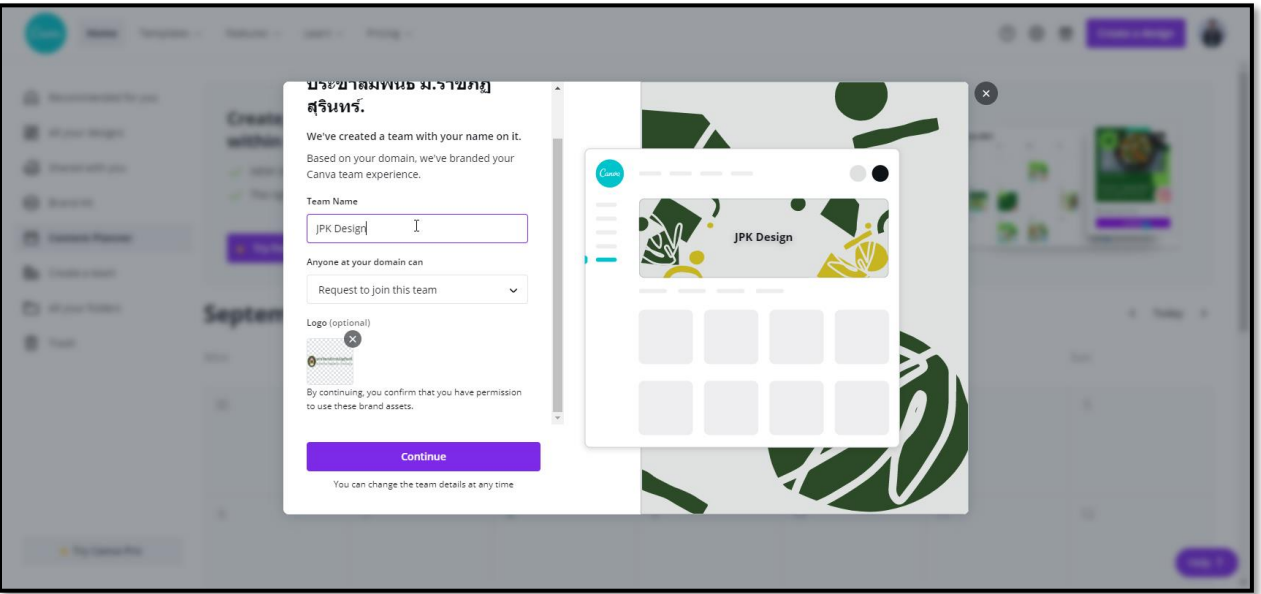

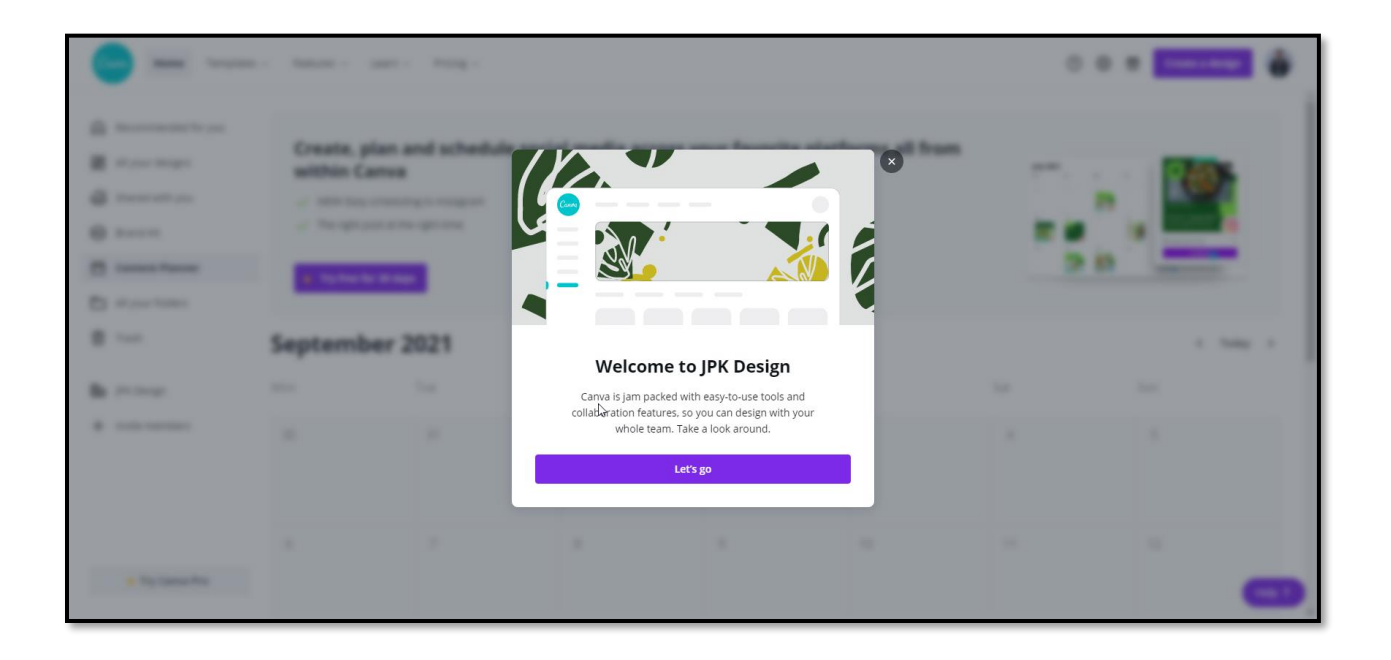

10. เมื่อแก้ไขข้อมูลจะมีเมนูเกี่ยวกับการทำงานเป็นทีมขึ้นมา

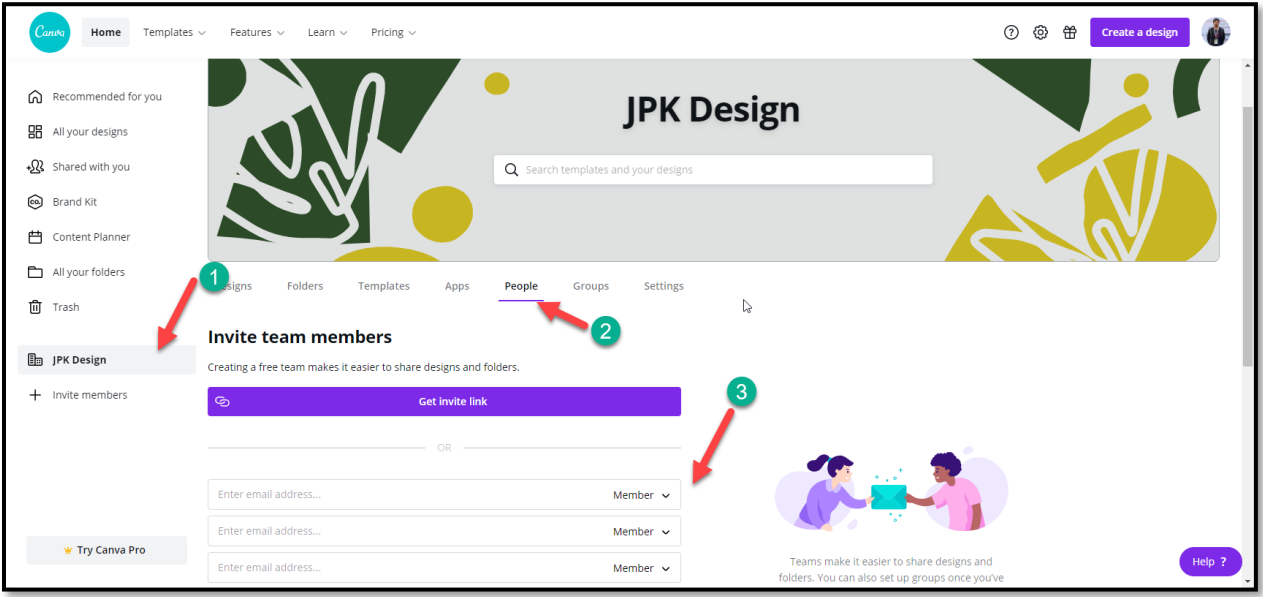

11. รายการไดเรกทอรี่ทั้งหมด

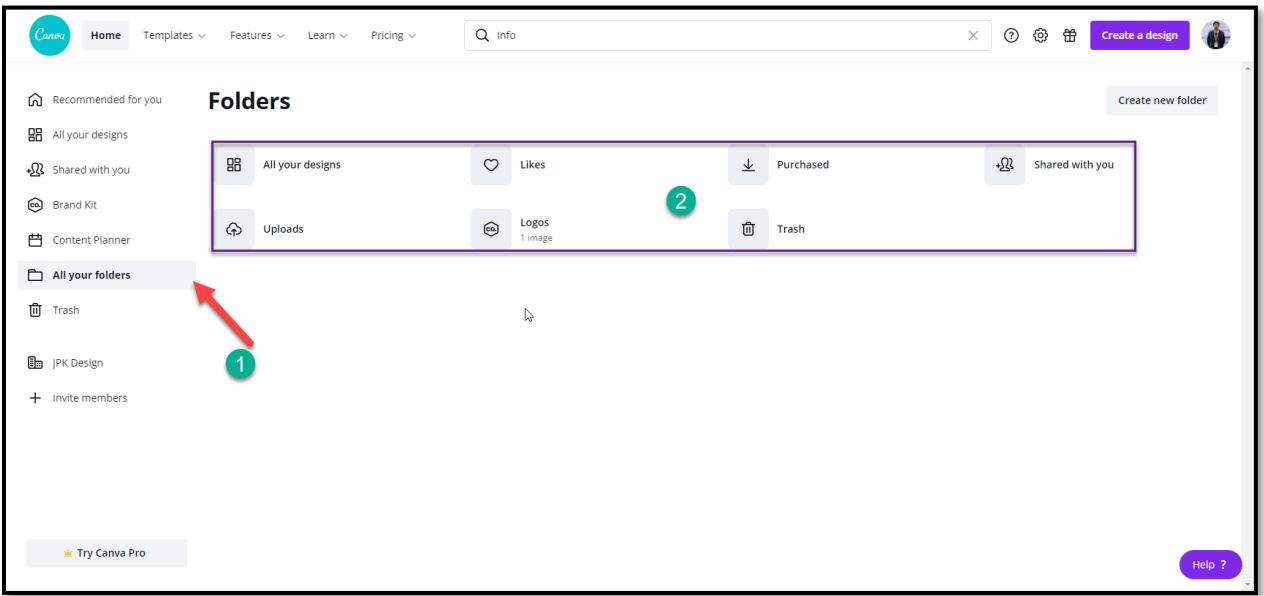

12. รายการจากการค้นหาดังนี้ หมายเลข 1) ช่องค้นหา 2) สามารถเลือกแบบฟรีและเสียเงิน 3) รายการเทมเพลตจากการ ค้นหา

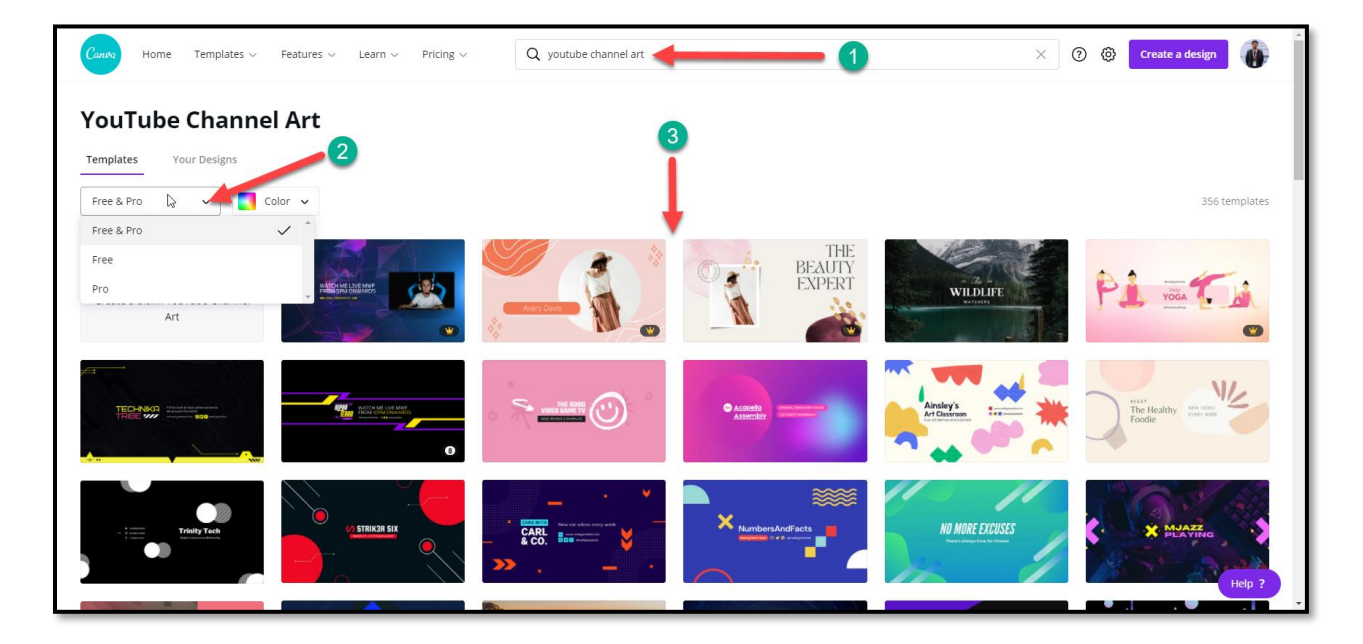

13. เมื่อเราคลิก สร้างไฟล์ใหม่ (Create a design) จะมีเมนูดังนี้ หมายเลข 1) เมนูสำหรับแสดงตัวอย่าง 2) ดาวน์โหลดไฟล์งาน 3) Share แบ่งปันไฟล์ปัจจุบัน 4) เมนูเครื่องมือ 5) เทมเพลต 6) วัตถุต่างๆ 7) อับโหลดไฟล์ 8) ตัวอักษร 9) เมนูเครื่องมืออื่นๆ 10) หน้าที่ออกแบบปัจจุบัน 11) บันทึกข้อความกำกับ 12) ขยายและลดขนาด 13) หน้าปัจจุบัน 14) ขยายเต็มหน้าจอ

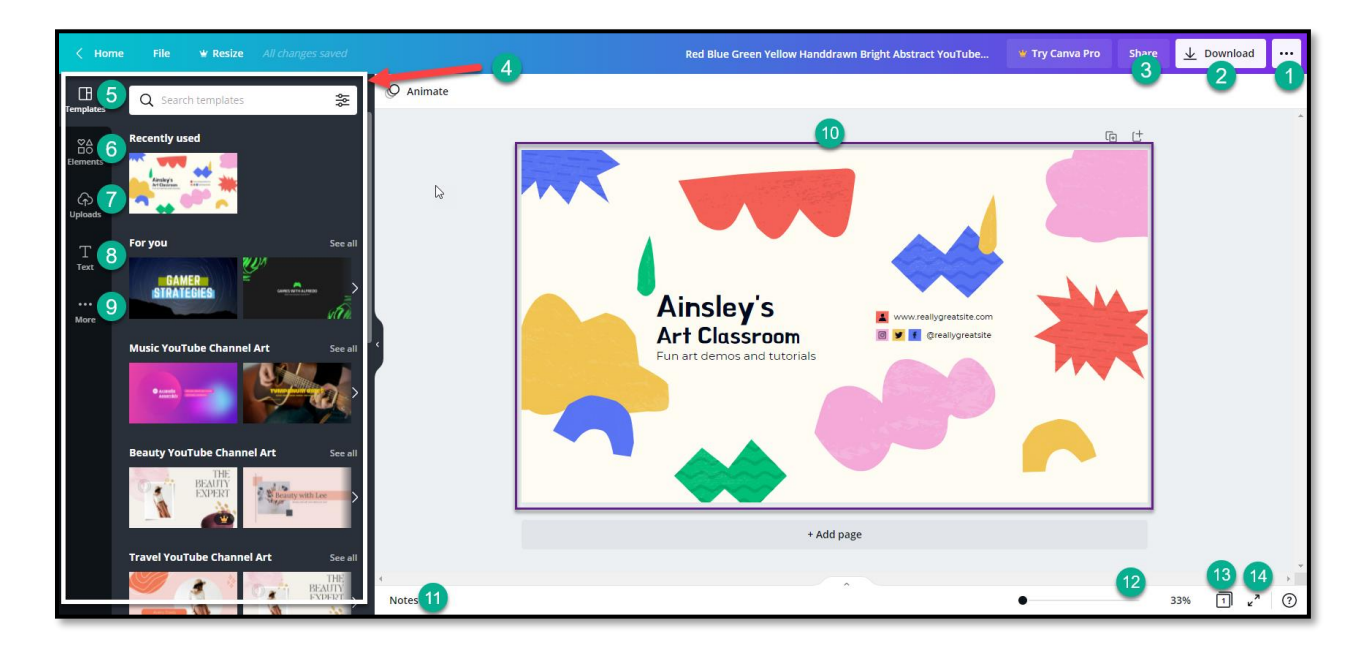

14. เมนู 3 จุด มุมขวาบน ประกอบด้วย 1) ดาวน์โหลดไฟล์ 2) นำเสนอ 3) แบ่งปัน 4) นำเสนอและบันทึกหน้าจอ 5) รายการส าหรับการแบ่งปัน

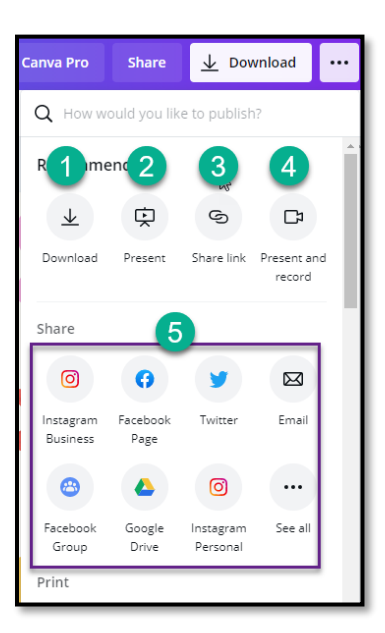

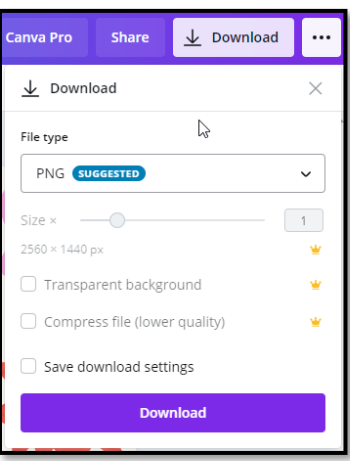

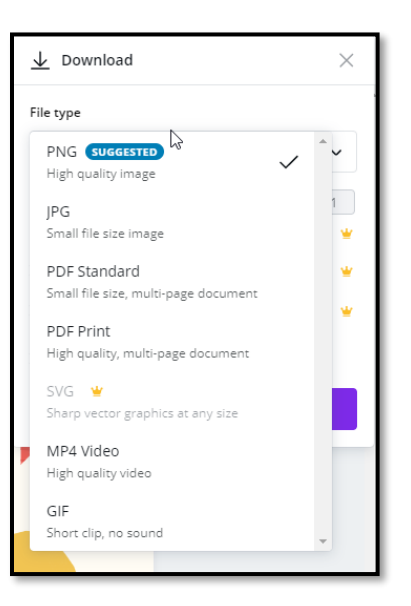

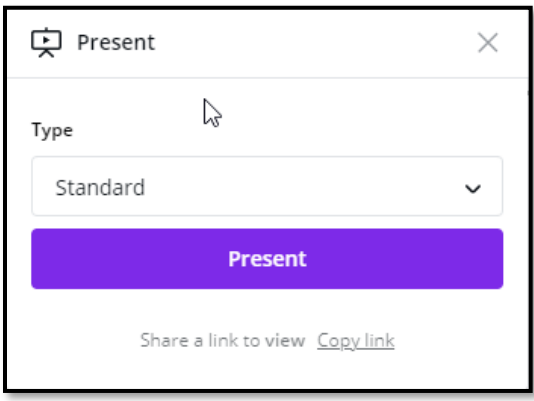

15. แสดงรายการเอฟเฟ็กส์ของสไลด์

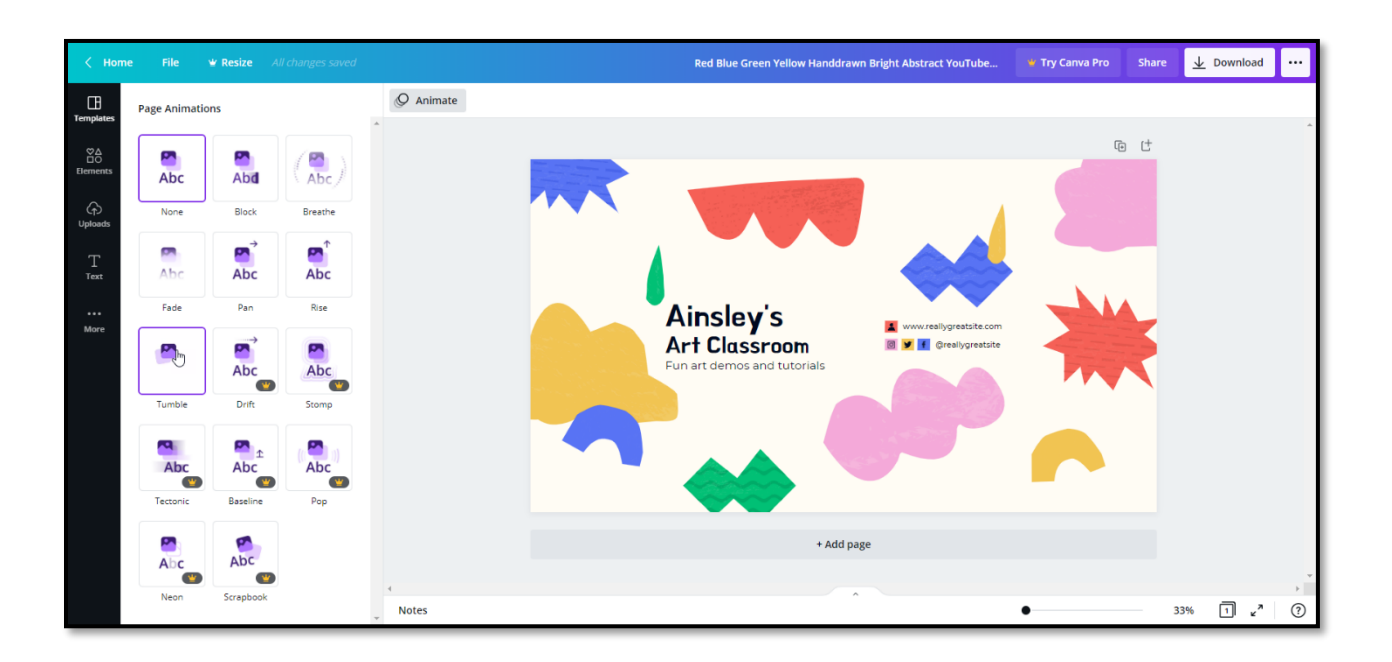

#### 16. รายการเทมเพลต

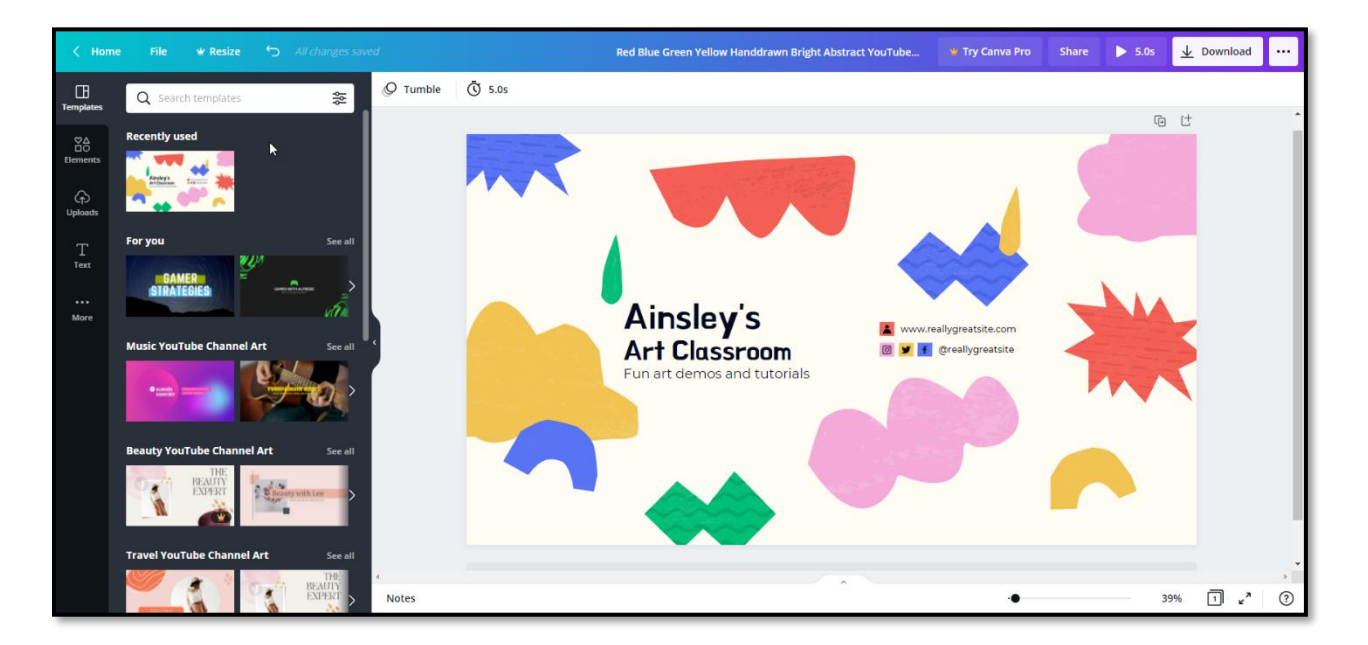

17. วัตถุต่างๆสำหรับตกแต่งสไลด์

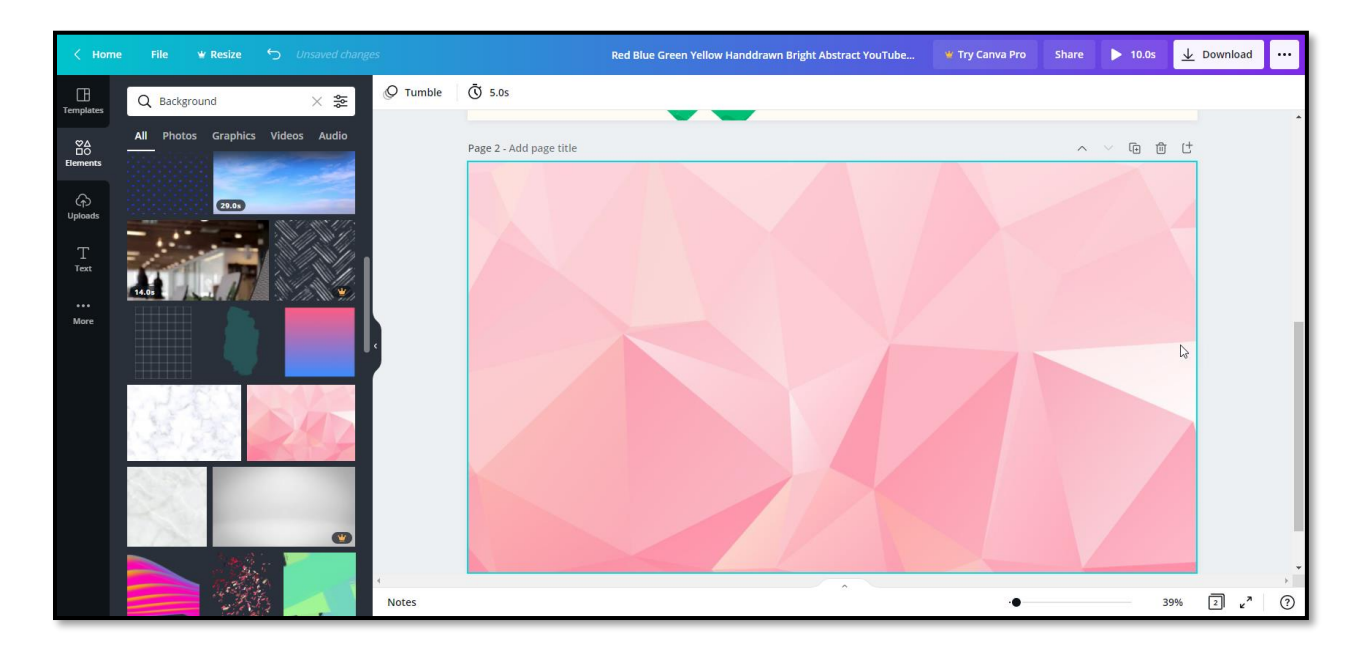

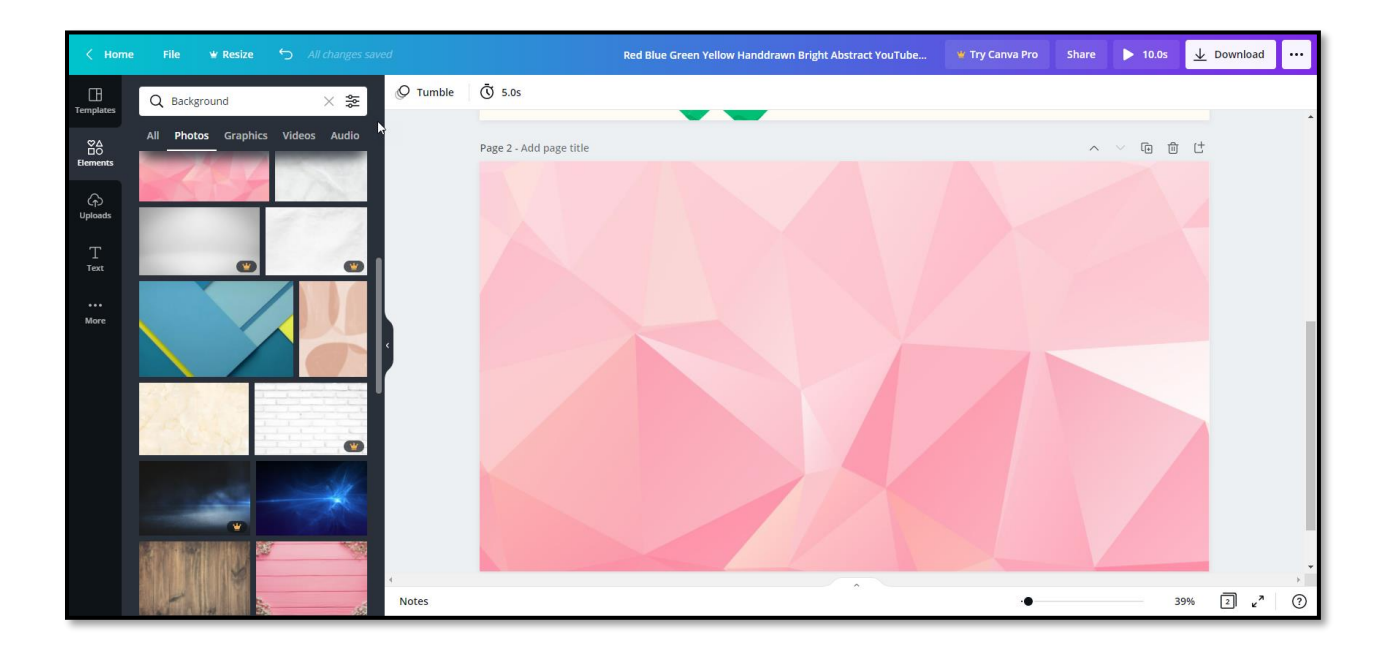

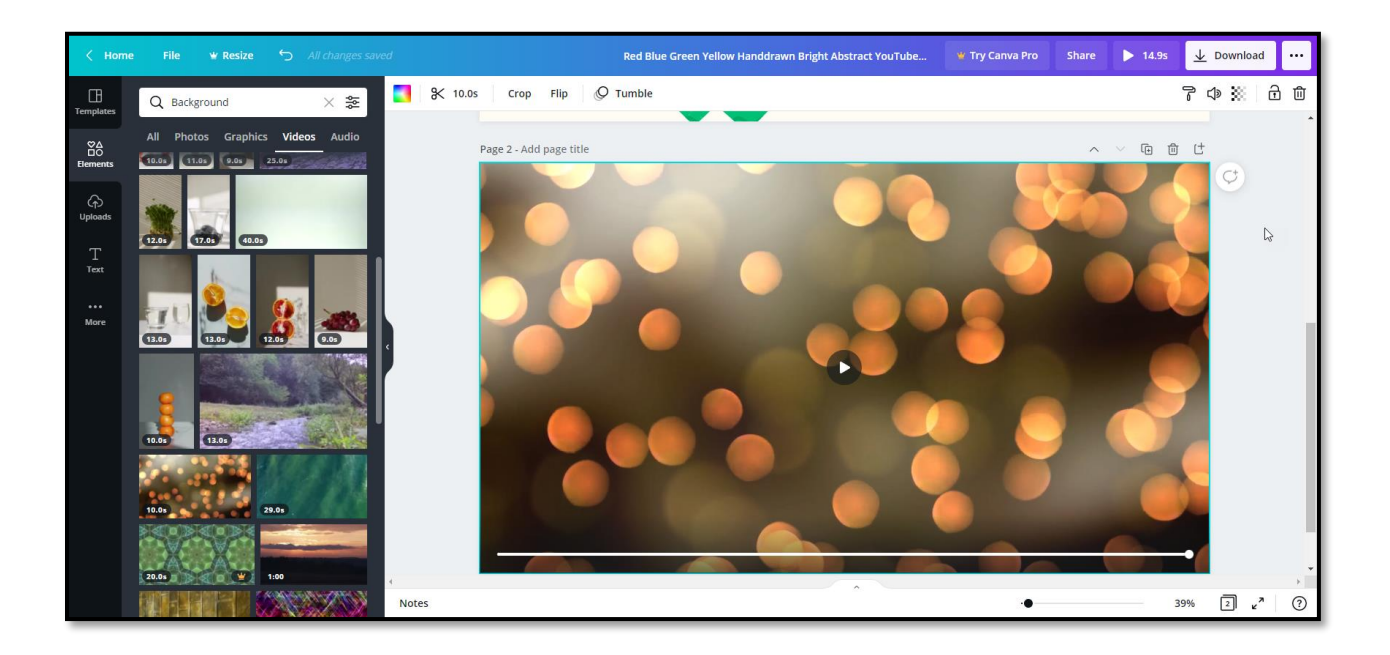

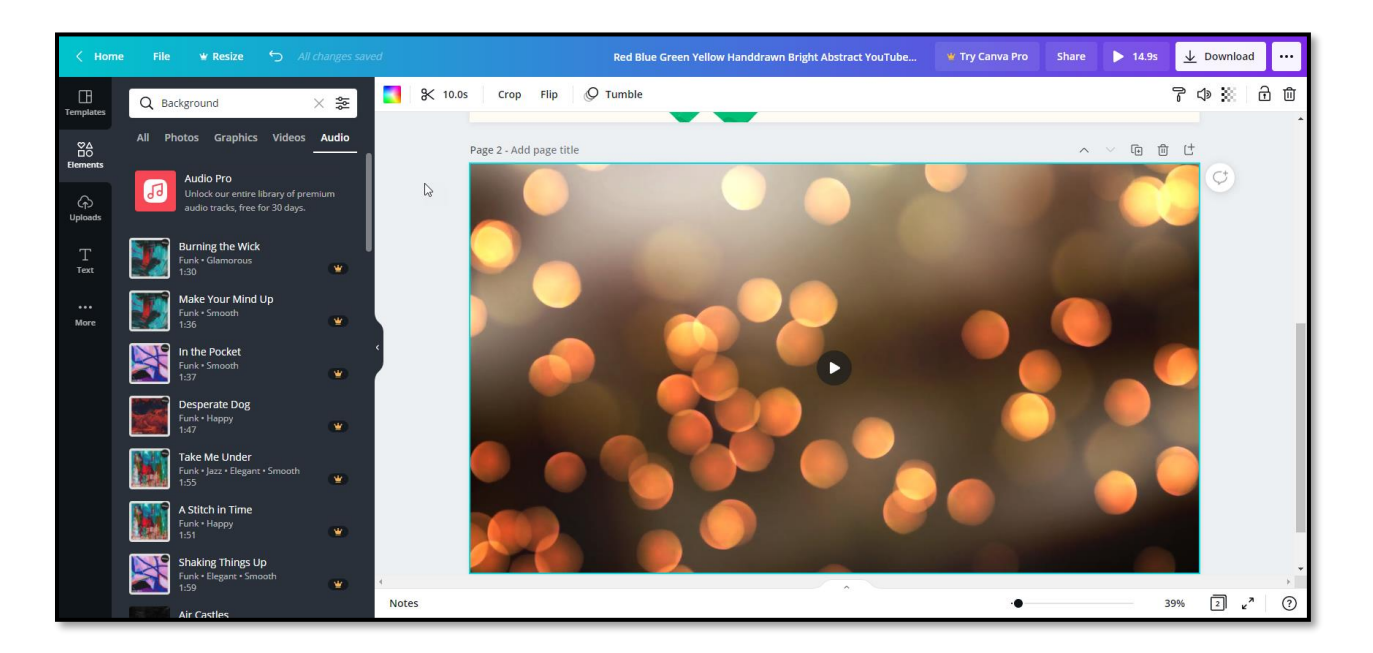

18. อับโหลดไฟล์

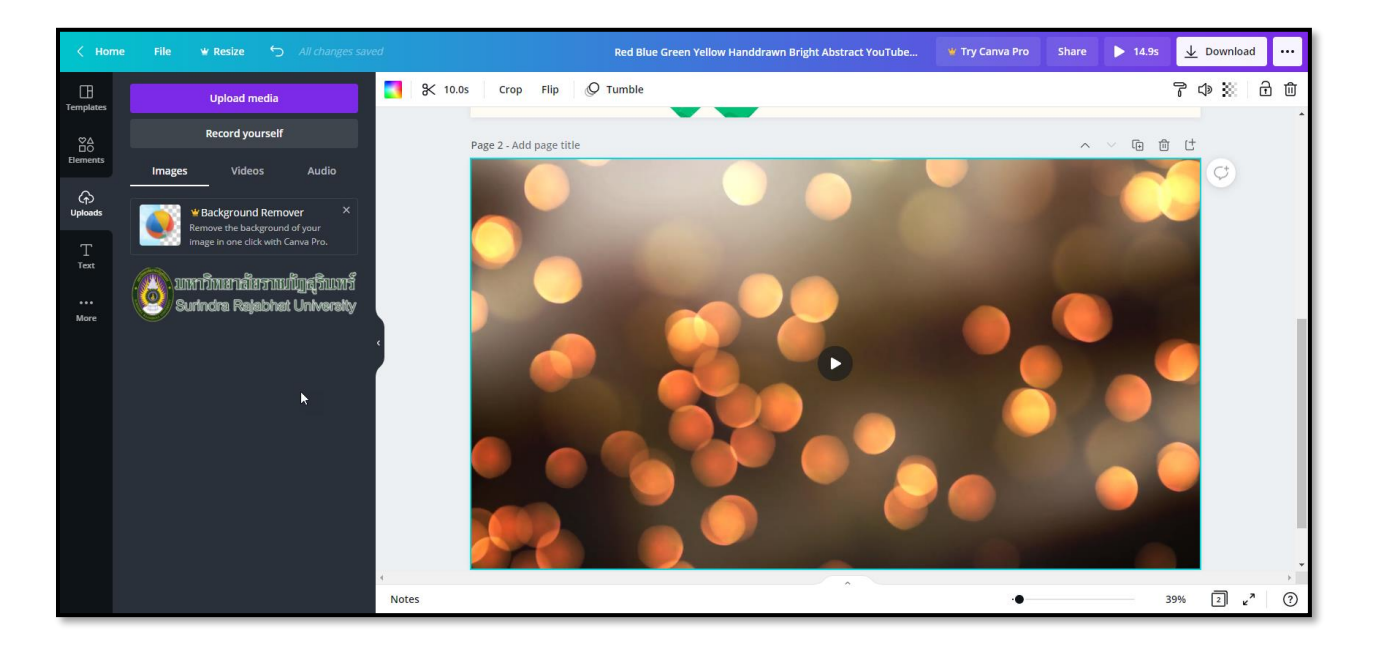

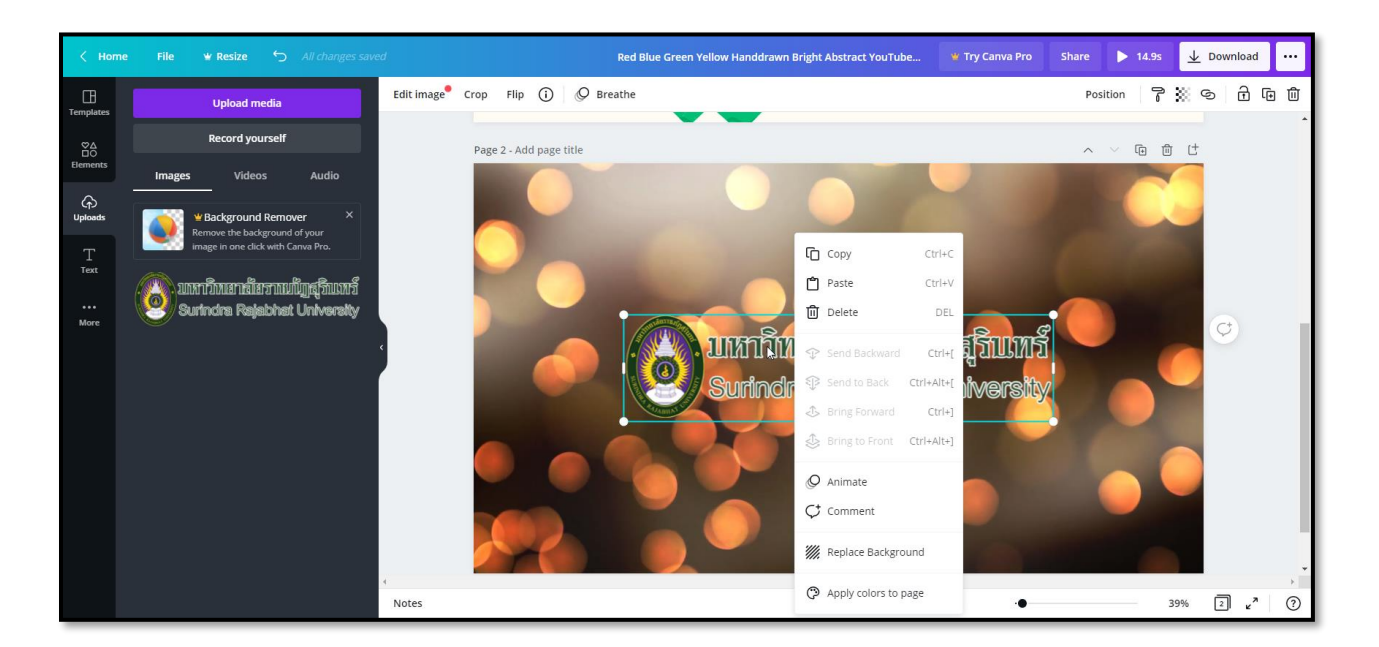

19. บันทึกวีดีโอเพื่อแทรกกับสไลด์

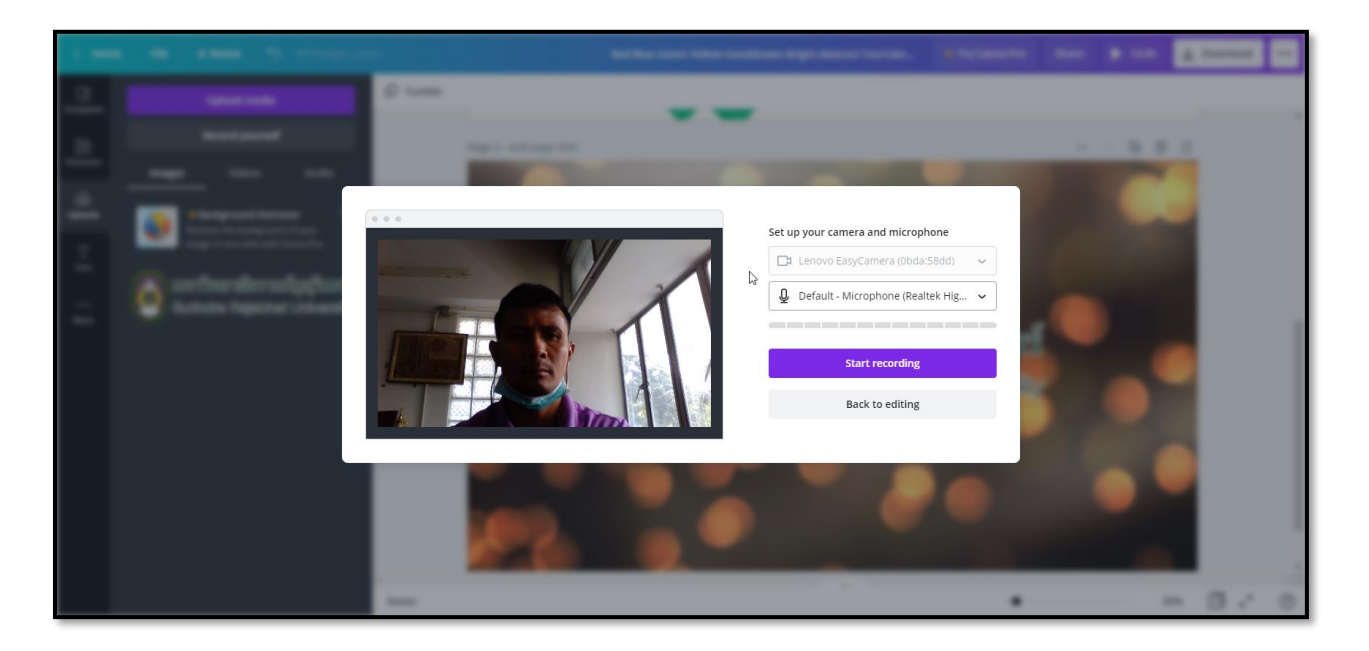

#### 20. แสดงข้อความ

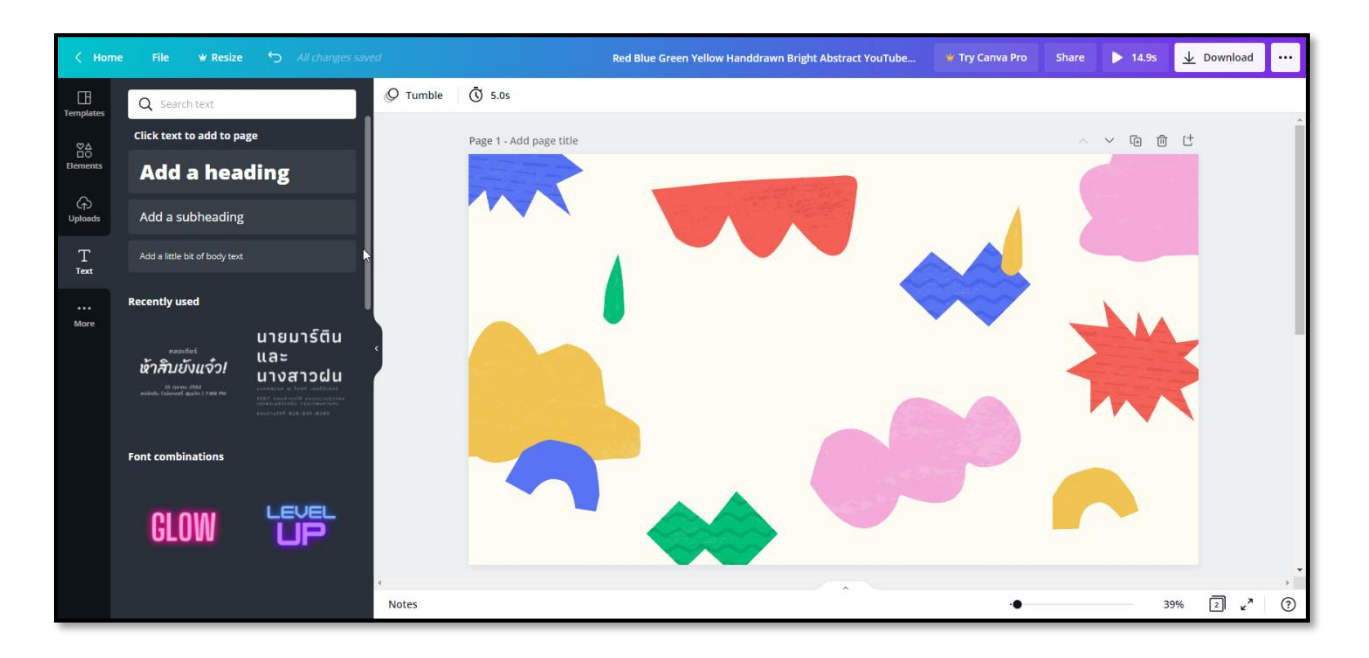

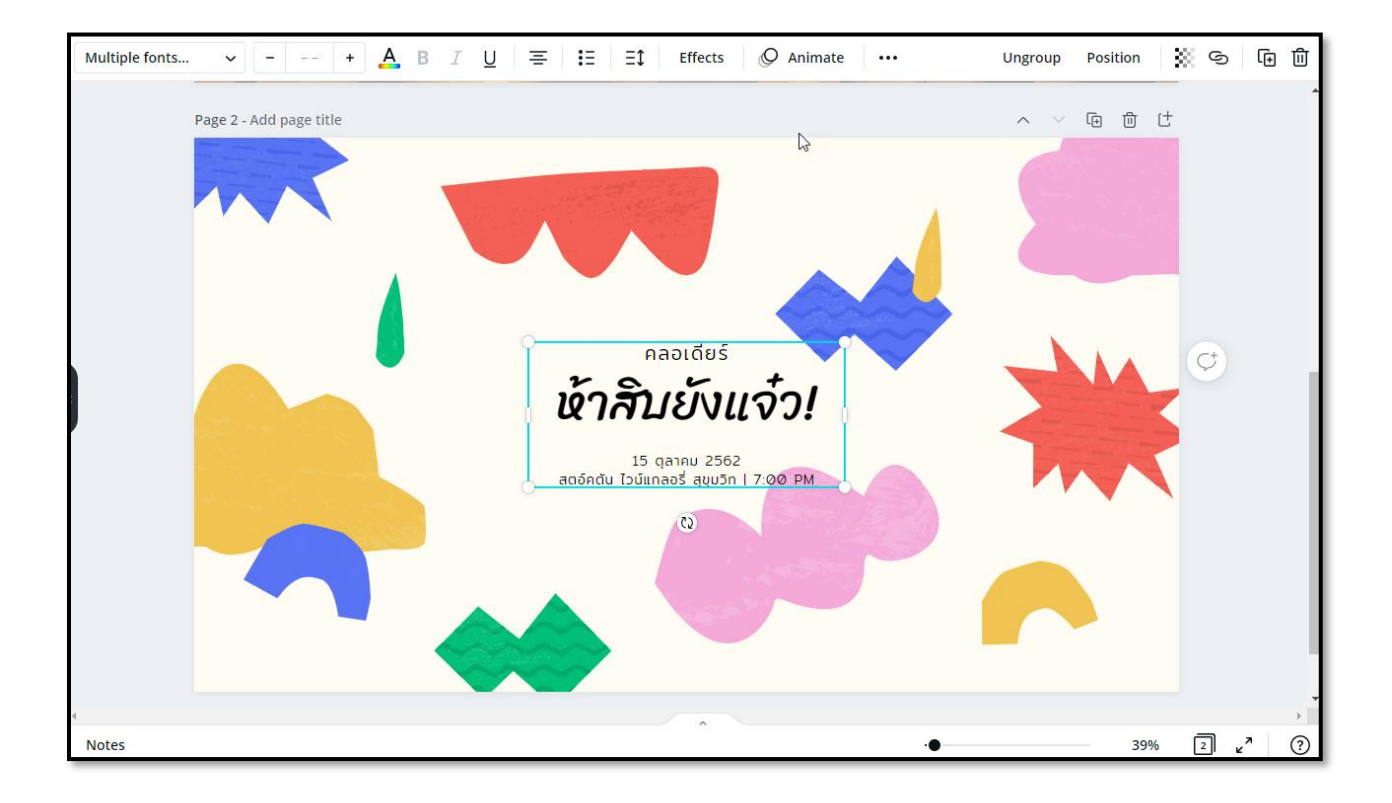

## 21. แทรกสื่อต่างๆ

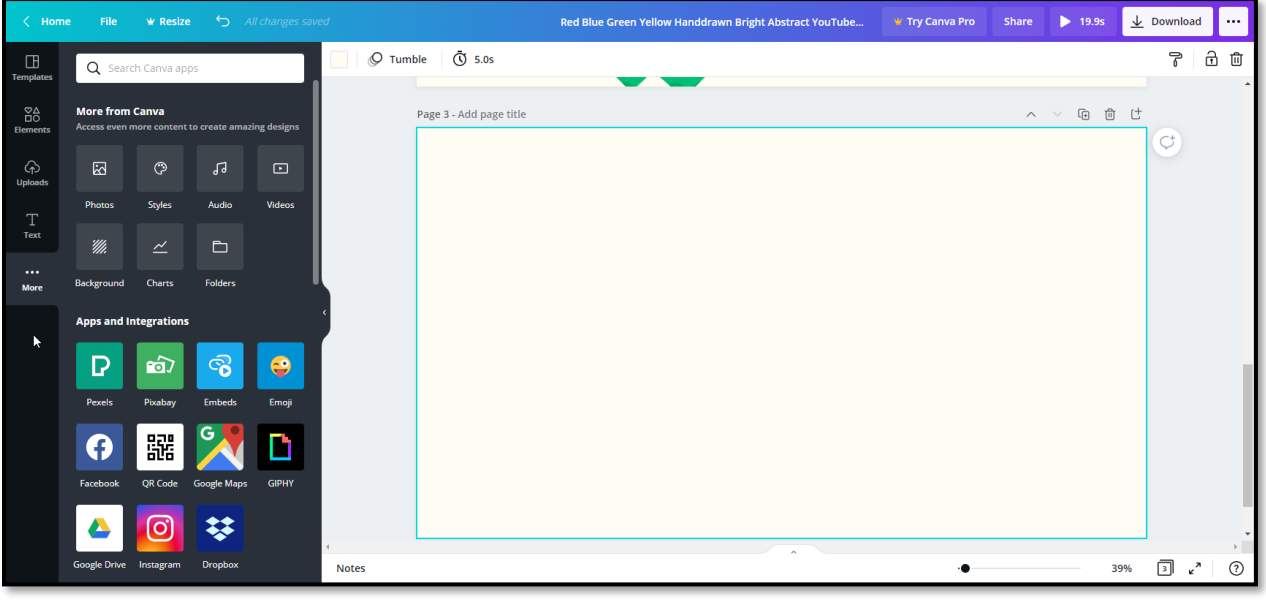

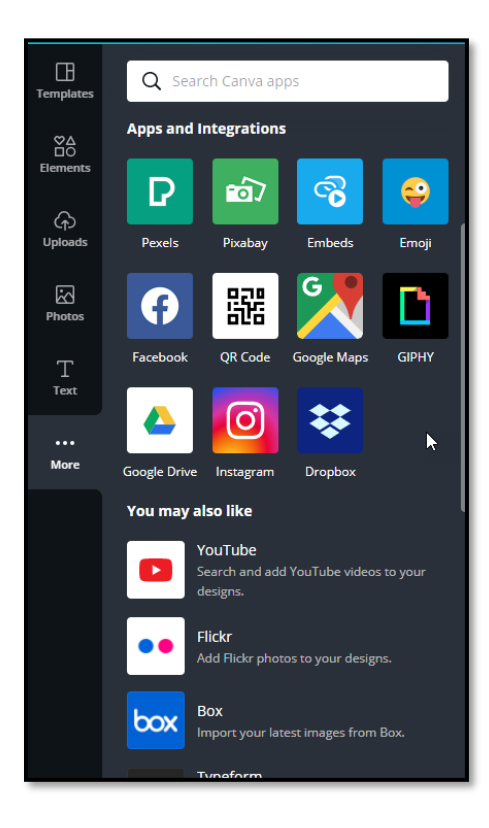

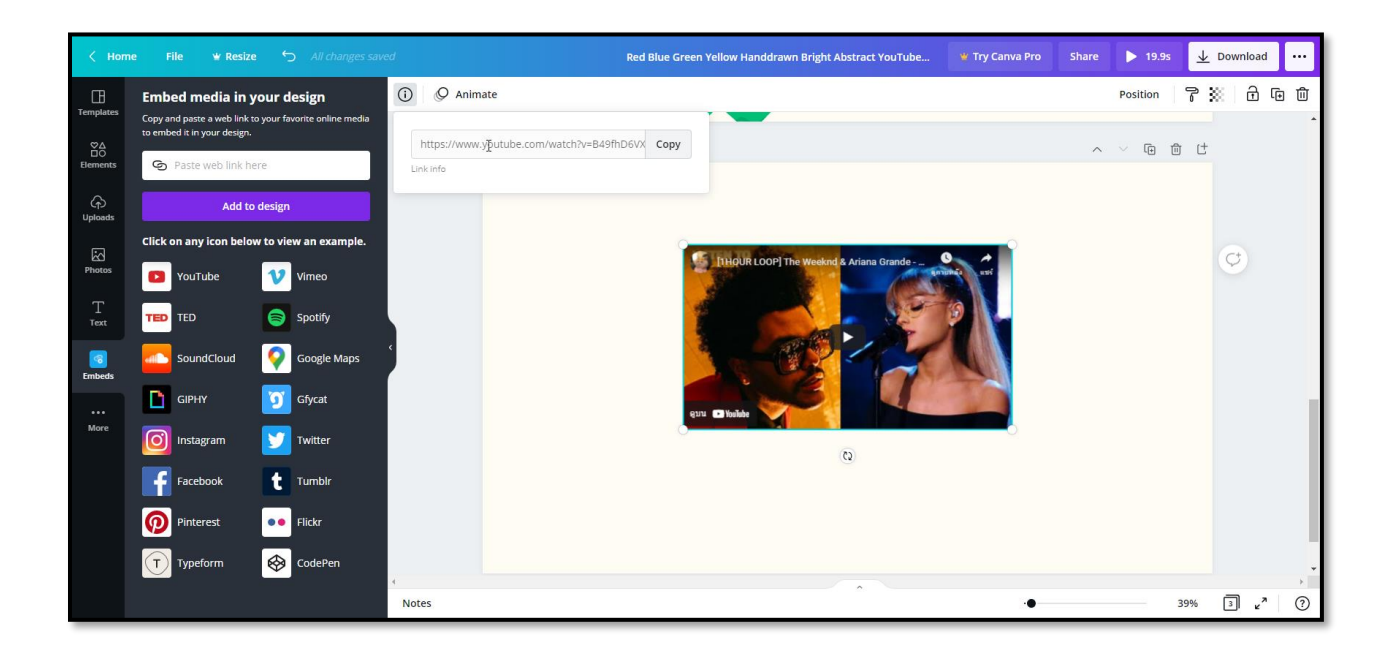

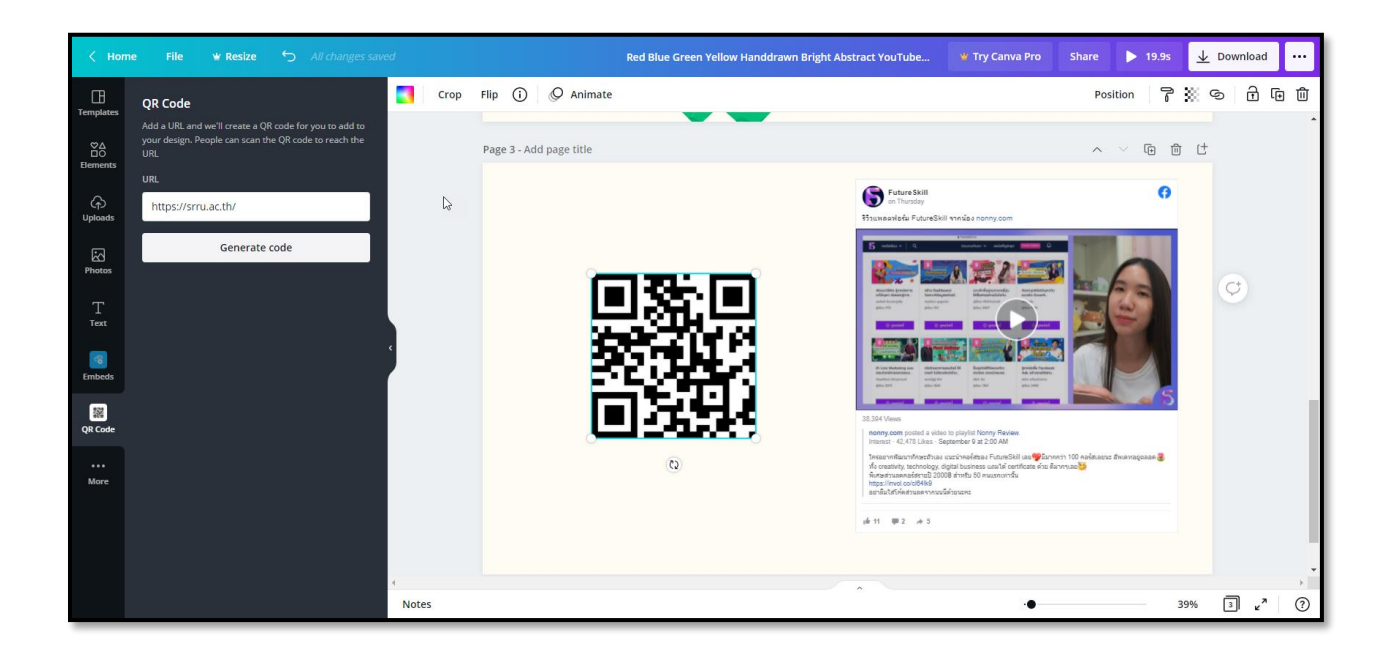

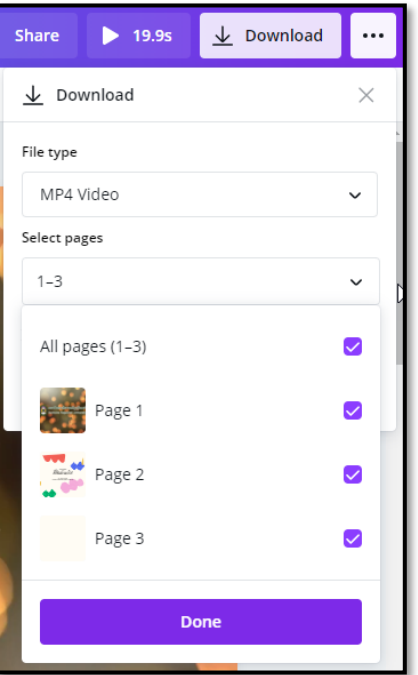

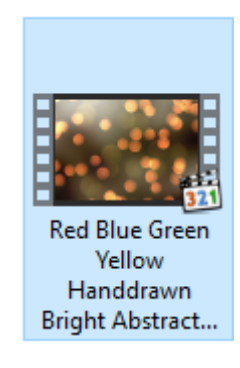